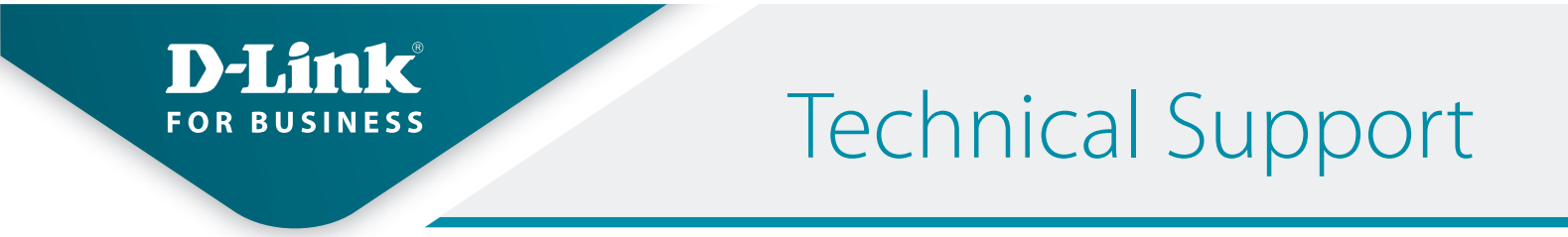

How to Setup the DWM-312 and Barracuda CloudGen F-Series Firewall for Connection Failover

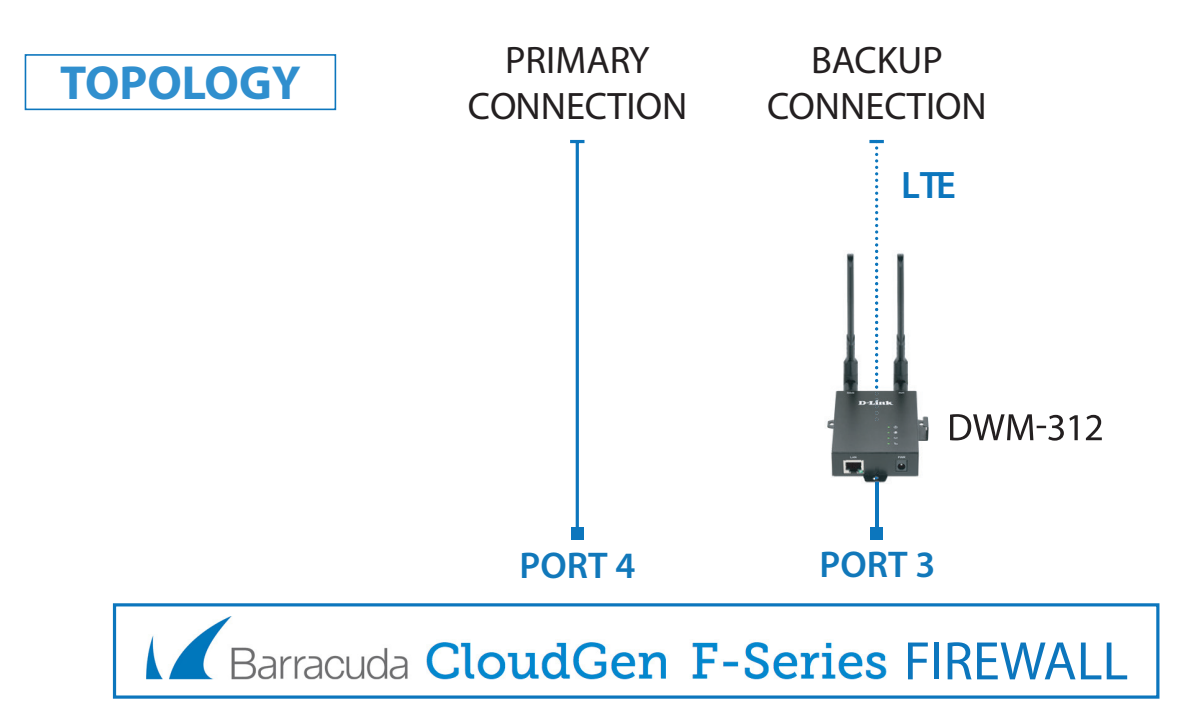

- **STEP 1. To set the DWM-312 4G LTE Modem in Bridge Mode**, connect it to your computer and log into it via http://192.168.0.1.
	- » Select "Internet" from the top menu. Then select SIMA > APN Settings. Set "Dial-Up Profile" to Manual. Choose your Country and your Telco. Click on "Apply".

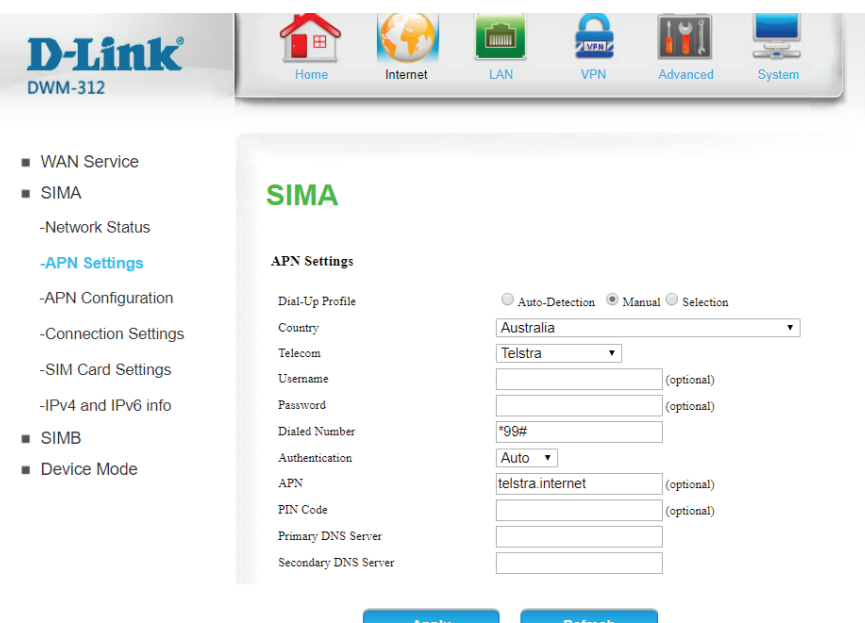

» Select "Router Mode" > Disable the "Keep Alive for WAN Access" option > Click on "Apply".

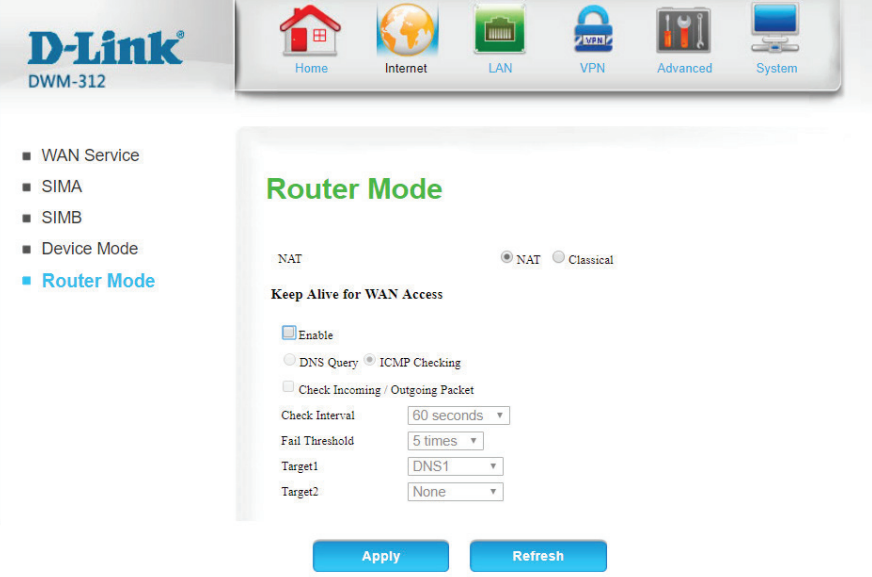

» Select "Device Mode" > Select "Bridge Mode" > Click on "Apply".

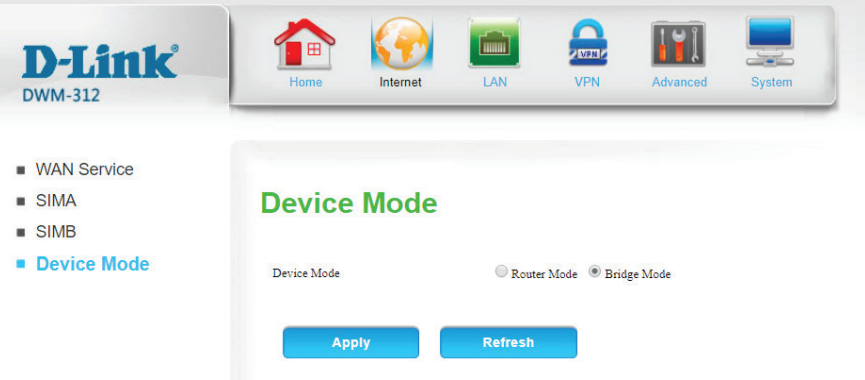

» The Setup is complete for DWM-312 in Bridge Mode.

## **STEP 2. Setting up Barracuda CloudGen F-Series Firewall for failover from Primary Connection to Backup Connection.**

- » Go to Configuration > Configuration Tree > Box > Network.
- » Click on **xDSL/DHCP/ISDN** on the left and then click on "Lock".

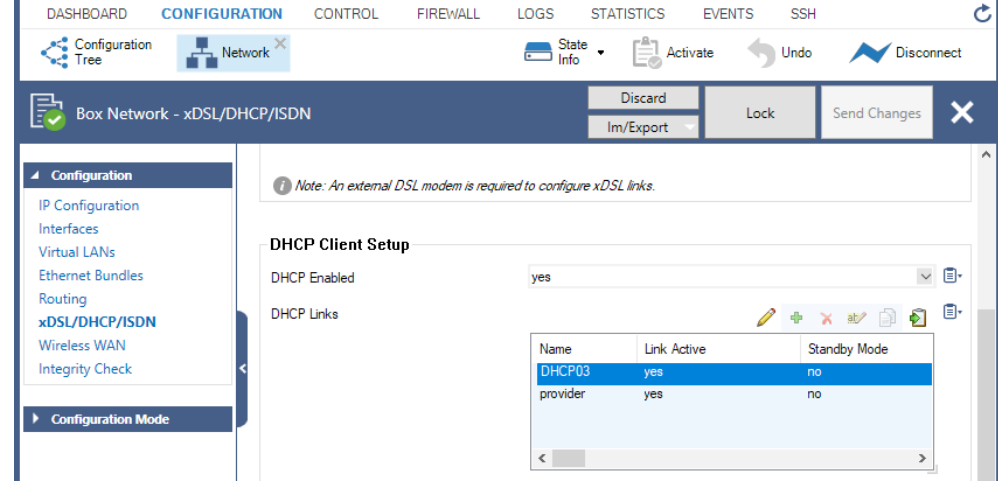

- » Under DHCP Client Setup, set "DHCP Enabled" to "Yes".
- » Under DHCP Links click on + to add a new entry. Give it a name ("DHCP03" in our example).
- » Under Connection Details set "DHCP Interface" to "p3" (port 3).
- » Under DNS set "Use Provider DNS" to "Yes".
- » Under Routing set "Create Default Route" to "No".
- » Under Target Networks click on + and add a new entry "0.0.0.0/0".
- » Set Trust Level to "Untrusted".
- » Set Route Metric to 101 (if your primary Internet connection route metric is set to 100).

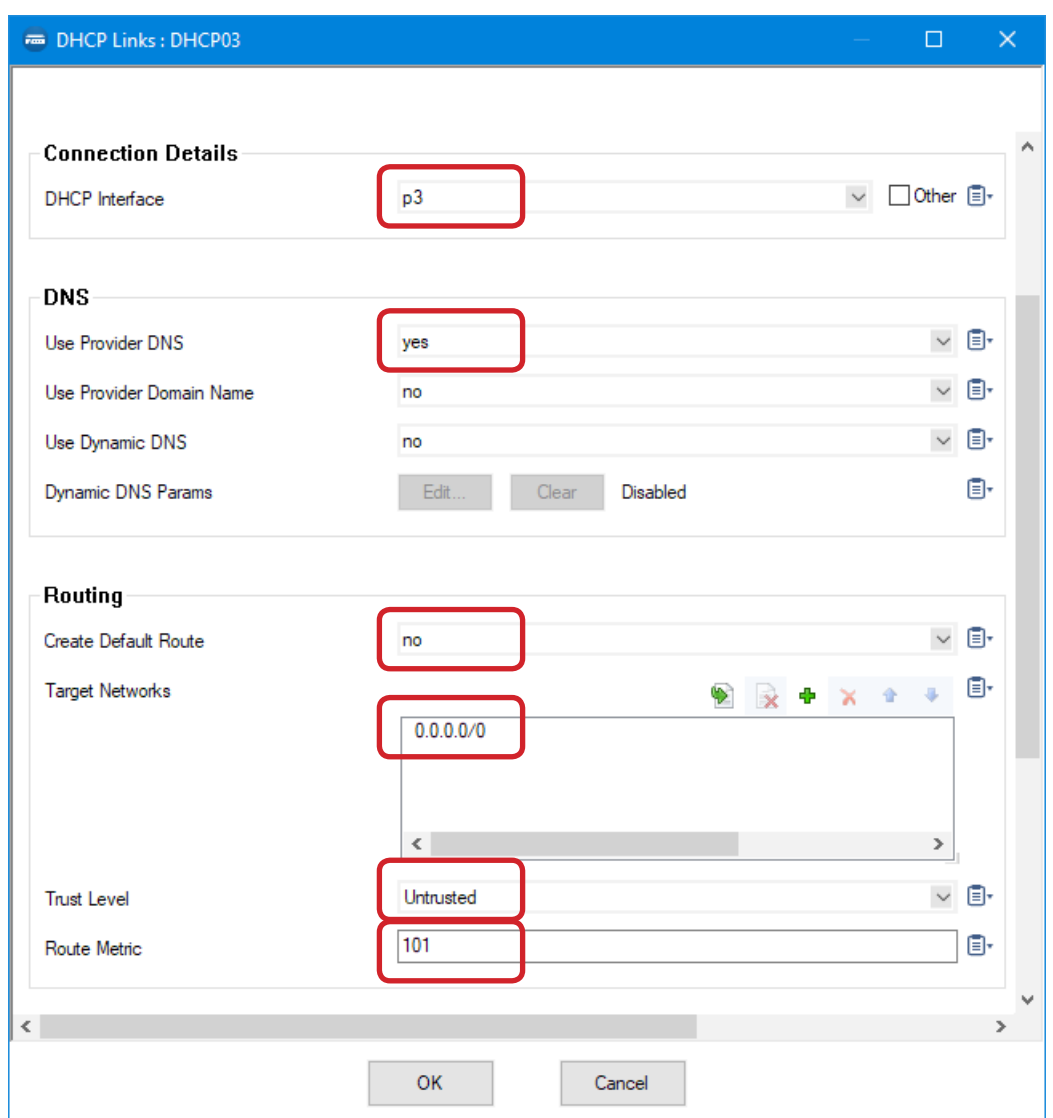

- » Configure Connection Monitoring. Under Connection Monitoring in the "Reachable IPs" section click on + to add an IP address which will be used to monitor the connection (in our example we are using 8.8.8.8
- » Under Unreachable Action select "Increase-Metric".
- » Click on OK.

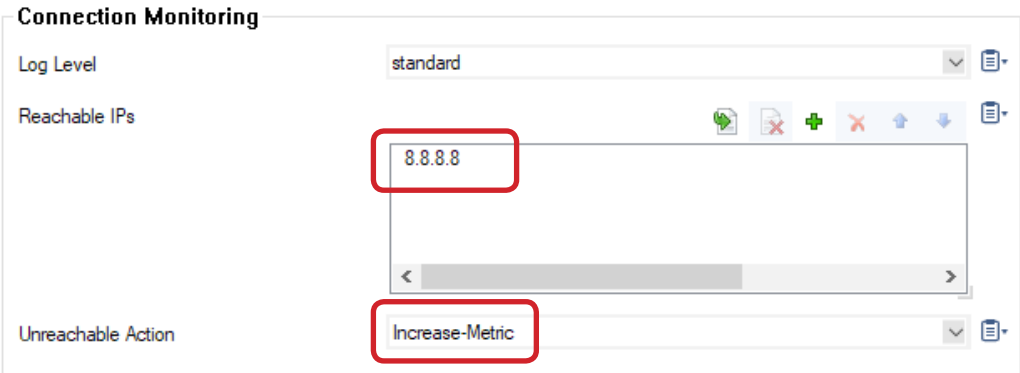

- » Enable Connection Monitoring for your Primary Internet connection (DHCP link "provider" in our example), as described in step C above. Click on OK.
- » Activate the new configuration: click on "Send Changes" and then on "Activate".

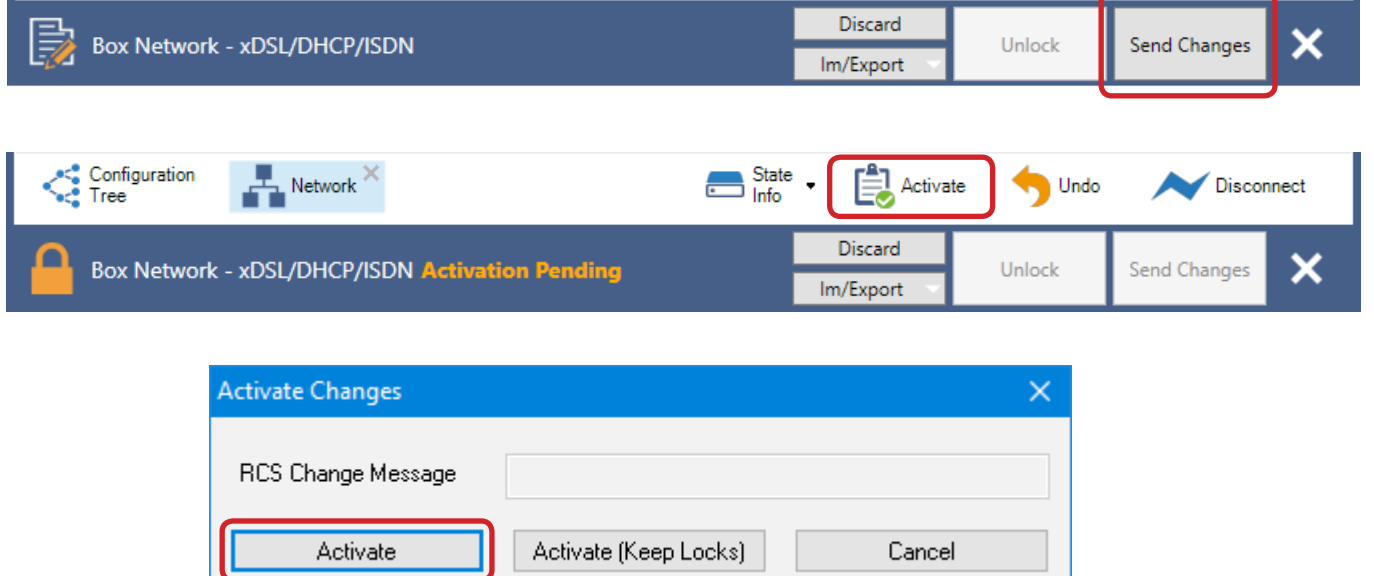

» Your Setup is complete.